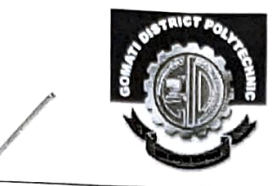

## GOMATI DISTRICT POLYTECHNIC

(Under Education (Higher) Department, Government of Tripura) P.O: Fulkumari, Udaipur, Gomati Tripura, Pin: 799013 Website: www.gdp.nic.in Email: gdp.tripura@gmail.com

F.6 (1)-GDP/UDP/Estt. (ACDF.) / 2023 5960. Dated, Fulkumari, the 24/08/, 2023<br>NOTICE

With reference to the notification F.No. TU/ACAD/REG & MIG/36/ 14 dated 22.08.2023, which has been communicated by the Dr. Nimalya Debnath, Admission Coordinator, Tripura University; all the newly admitted students (1st Year) of this institute are hereby informed that filling up of forms and respective payment for University Registration of Students of all affiliated college will be through online mode only. The link is available On the Tripura University website www.tripurauniv.ac. in live from 23rd August,2023 to 15th September,2023Copy of the aforementioned notification and its enclosures are enclosed herewith reference. The same is also displayed on the Institute Notice board.

### admiced to

In this regard, students are/register themselves for University Registration of Students on the above mentioned link within due date.

(SURAJ DEB BARMA) Principal-in-charge & H.O Gomati District Polytechnic Fulkumari, Udaipur

#### Copy to:

- 1. The Director, Education (Higher) Deptt., Govt. of Tripura for his kind information please.<br>2. Dr. Sukanta Nama, HODs (i/c) of 1<sup>st</sup> Year, GDP for disseminating the notice
- to all the newly admitted students (1st Year) of this institute.
- 3. Exam Section, GDP for assisting to the HOD $\epsilon$  (i/c) of 1<sup>st</sup> Year.
- 4. Circulation Copy.
- 5. Notice Board.
- ; Website Coordinator, GDP.

24/08/2023

(SURAJ DEB BARMA) Principal-in-charge & H.O Gomati District Polytechnic Fulkumari, Udaipur

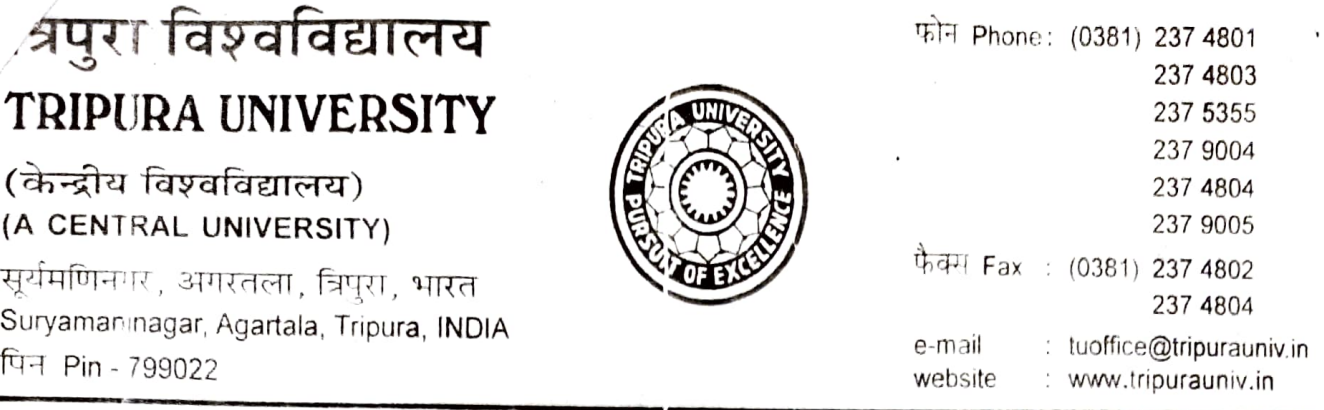

#### Ref F. No. TU/ACAD/REG & MIG/36/14

Date: 22<sup>nd</sup> August, 2023

#### NOTIFICATION

This is to notify for all concerned that the filling up of forms and respective payment for University Registration of students of all affiliated colleges will be through online mode only. The link is available on Tripura University website www.tripurauniv.ac.in live from 23<sup>rd</sup> August, 2023 to  $15<sup>th</sup>$  September, 2023 Each student has to pay an amount of Rs 310/-(Registration Fee : Rs 260/- and Sports Fee : Rs 30/-). The colleges saturated with these Programmes are also advised to collect an amount of Rs 20/- as Sports Fee per student from Tripura University later as per list of the students of the college submitted the concerned fees for Tripura University Registration Certificate.

The Principals of all affiliated colleges are requested to arrange for sending the hardcopies of Registration Forms along with fee payment receipt, so that registration process may be completed within the stipulated date.

Virmales 22 Snott [Dr Nirmalya Debnath] 22/08/23 Admission Co-Ordinator

Tripura University

Copy to:

- 1) The Director, Directorate of Higher Education, Govt. of Tripura
- With a request to take necessary action accordingly 2) The Principals
- 3) The Controller of Examinations, Trip ura University
- 4) The PS to the Vice-Chancellor for information of the Vice-Chancellor
- 5) Suman Das, Sr. Technical Assistant for website notification

#### **Steps For New Registration**

in the  $\mathsf{TL}$ s<br>te

Step1: Open the link provided in the TU website<br>Step 2: Read the instructions carefully given on the left side of

 $\bf 3:$  Click on the button 'New Registration' present at Step 3: Click on the button 'New Registration' present at the top right-h<br>Step 4: Read the important instruction given on the left-hand side.

 $\operatorname{\textbf{4}:}$  Read the important instruction given on Step 4: Read the important instruction given on the left-hand side.

side: Step 5: Fill the following fields in the Student Registration Form given on<br>side: ctio<br>the

- ocuments(12th mark-sheet)<br>− is mentioned in t's Full Name: Please enter your full name as mentioned in your
- It will be used for all official commun<br>December 1996 aca<br>Ap<br>fun<br>It w Applicant's Email Address: Please enter your own active email address which is of which you have access to it throughout the<br>or all official communication. it throughout the ad<br>er vour email addre functional and of which you ha<br>It will be used for all <mark>official</mark> co ad<br>mi
- E<br>R
- o 16 characters lo characters long.<br>hter Password: Enter vour nasswor (minimum 6 characters): Please choose a password. While choosing<br>word, please note that your password is alphanumeric and between 8 Pa<br><sub>yoi</sub><br>:0 acters): Please choose a passwe<br>. note that your password is alphanumeric and betv<br>.<br>.
- nte<br>
- Mobile Number: Please enter your phone number which is functional and of<br>which you have access to it throughout the admission process. It will be use all official commun<br> o it throughout the admission process. It will be<br>ו.<br>. it throughout the ad<br>Enter vour Phone n which you have ac<br>all official commun
- communication.<br>Communication

Enter

captcha by clicking <mark>on t</mark>he image.<br>` e د<br>Captcha Verification: Type the text shown in th Mobile in

6: Click or calick on the "F v<br>tr

in the "register" button a mail is sent to<br> After clicking on the "regist<mark>er" bu</mark>t

## **Account Registration Verification**

ining the OTF<br>nullionat in the "register" button a mail is sent to:<br>OTP. Aft<br>cor<br>Th

steps one by one like belov<br>. After clicking on the "register" button a mail is sent to the applicant regiontalining the OTP.<br>Containing the OTP.<br>The applicant can verify his/her account by clicking on the link and folle<br>steps one by one like below:account

# steps one by one like bel<br>Steps For Account Veri

1: Copy the OTP received or <mark>Step 1:</mark> Copy P<br>P

 $2$ : Enter the OTP on the verification account screen and captcha as S<mark>tep</mark> 2: Enter the OTP or

3: Click or ے<br>Step 31 Click on the it<br>T

#### Login

details:<br>E in in his/her account by clicking on the portal link and fill in  $\,$ 

- **Registered Email**
- Password
- Captcha Verification

en at the bottom.<br>n case you forgot your password, you may click on the 'Forgot Password?' link which is<br>ijuan at the betters Pa<br>Ca<br>yout

#### **Dashboard**

in a screen of

mportant information' and click on the 'Submit' button. <sub>i</sub>n the checkbox 'I ha<br>ton. Read the Important In<br>important informatior<br>Once you have logged sc<br>ioi<br>rli ill<sub>)</sub><br>e '<br>rec ik<br>bu<br>e ec<br>. Da<br>Aft<br>Re

Once you have log<br>following sections:<br>Personal information' and click on the 'Submit' button.<br>have logged in, you will be directed to the dashboard<br>ections: iav<br>er on<br>d

- Personal
- e<br>Ac Academic